# **eSIM Instructions Fleet manager**

**Vous souhaitez activer de nouveaux numéros de téléphone ou transférer des numéros existants vers une eSIM ? Ceci est désormais possible via votre portail Fleet manager !**

Avant de commencer, l'utilisateur doit s'assurer que son appareil est compatible eSIM et qu'il a une connexion internet stable.

### **Vous activez un nouveau numéro pour votre employé ?**

Rien de plus simple ! En cliquant sur le bouton Ajouter une carte SIM depuis la Vue d'ensemble des cartes SIM, vous pouvez dorénavant choisir entre une carte SIM physique ou une eSIM.

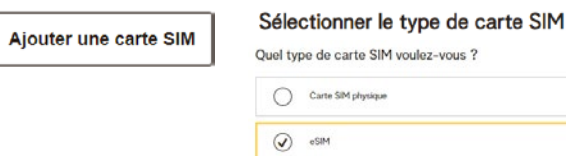

**SIM** 

Ġ

### **Votre employé a d'ores et déjà un numéro actif sur votre compte et souhaite passer à l'eSIM ?**

 $\Box$ 

Sélectionez le numéro de téléphone de l'utilisateur dans la Vue d'ensemble des cartes SIM et cliquez sur le bouton Remplacer la carte SIM pour changer de carte SIM ou passer à l'eSIM.

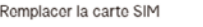

#### Remplacer la carte SIM par

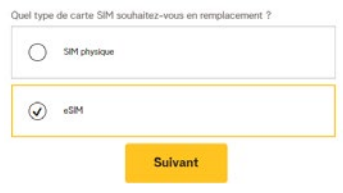

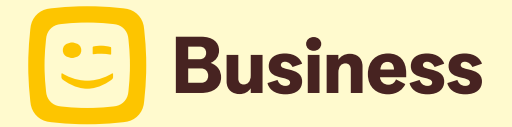

Qu'il s'agisse d'une nouvelle activation ou d'un changement de carte SIM, indiquez l'adresse e-mail de l'utilisateur dans le cas d'une eSIM.

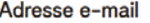

Entrez l'adresse e-mail de l'utilisateur de l'eSIM. Adresse e-mail

L'utilisateur Fleet reçoit ensuite un e-mail contenant un QR code à scanner pour télécharger son eSIM ainsi que des instructions pour le guider tout au long de l'activation.

## **Votre employé n'a pas reçu l'e-mail d'instruction?**

Les e-mails peuvent parfois se retrouver dans ses spams. Si l'utilisateur n'a pas reçu l'e-mail, il vous est possible de le renvoyer depuis votre Fleet manager portal en sélectionnant le numéro concerné dans la Vue d'ensemble des cartes SIM puis en cliquant sur le bouton : > Renvoyer l'eSIM

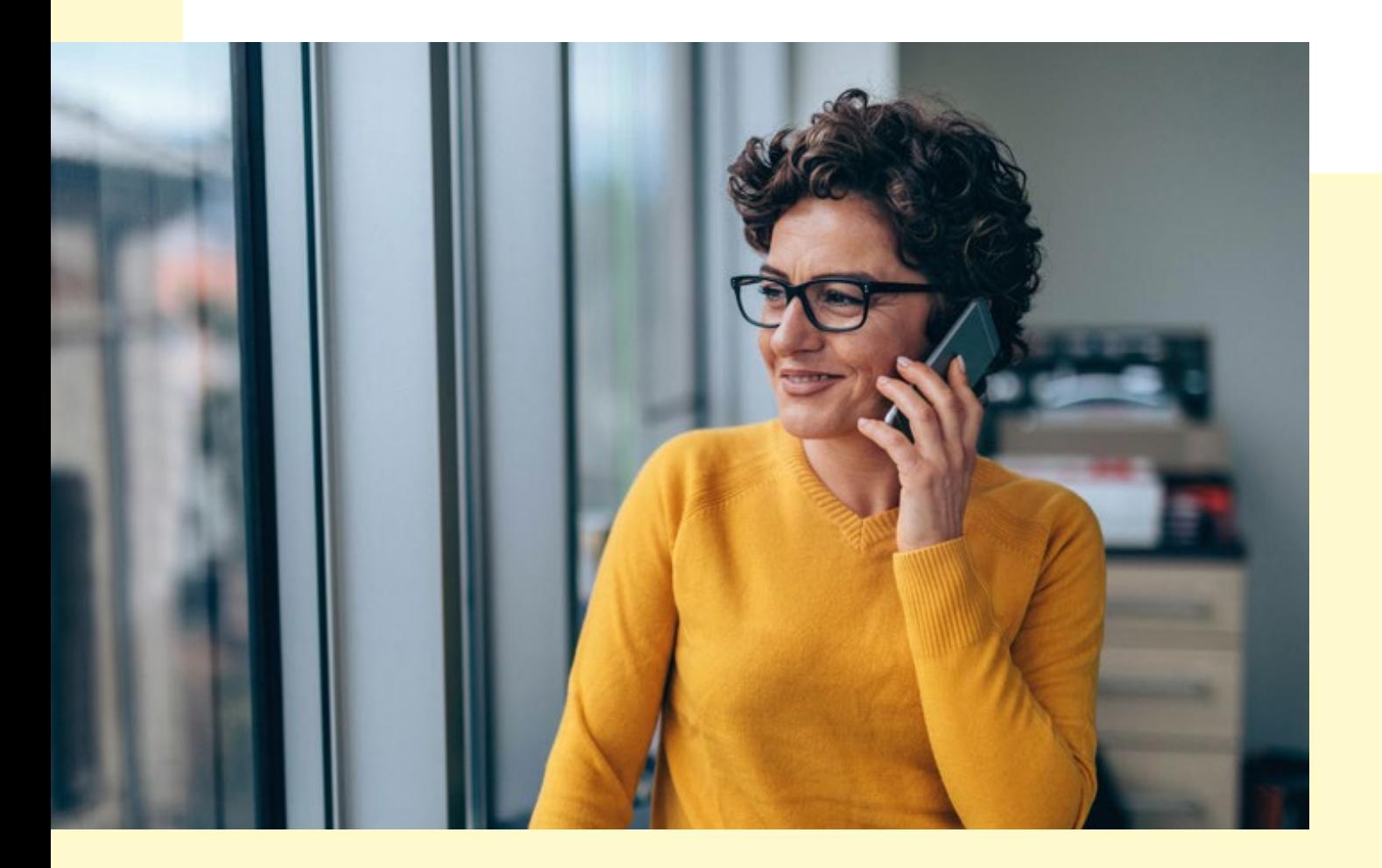

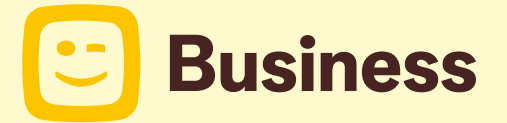